Product Documentation

# **SIM v2.0 Installation Instructions**

prepared for

ENVIRONMENTAL PROTECTION AGENCY

**Prepared by**

Gold Systems, Inc. 3330 South 700 East Suite F Salt Lake City UT 84106 (801)- 485-7445 x102 www.goldsystems.com

### **Table of Contents**

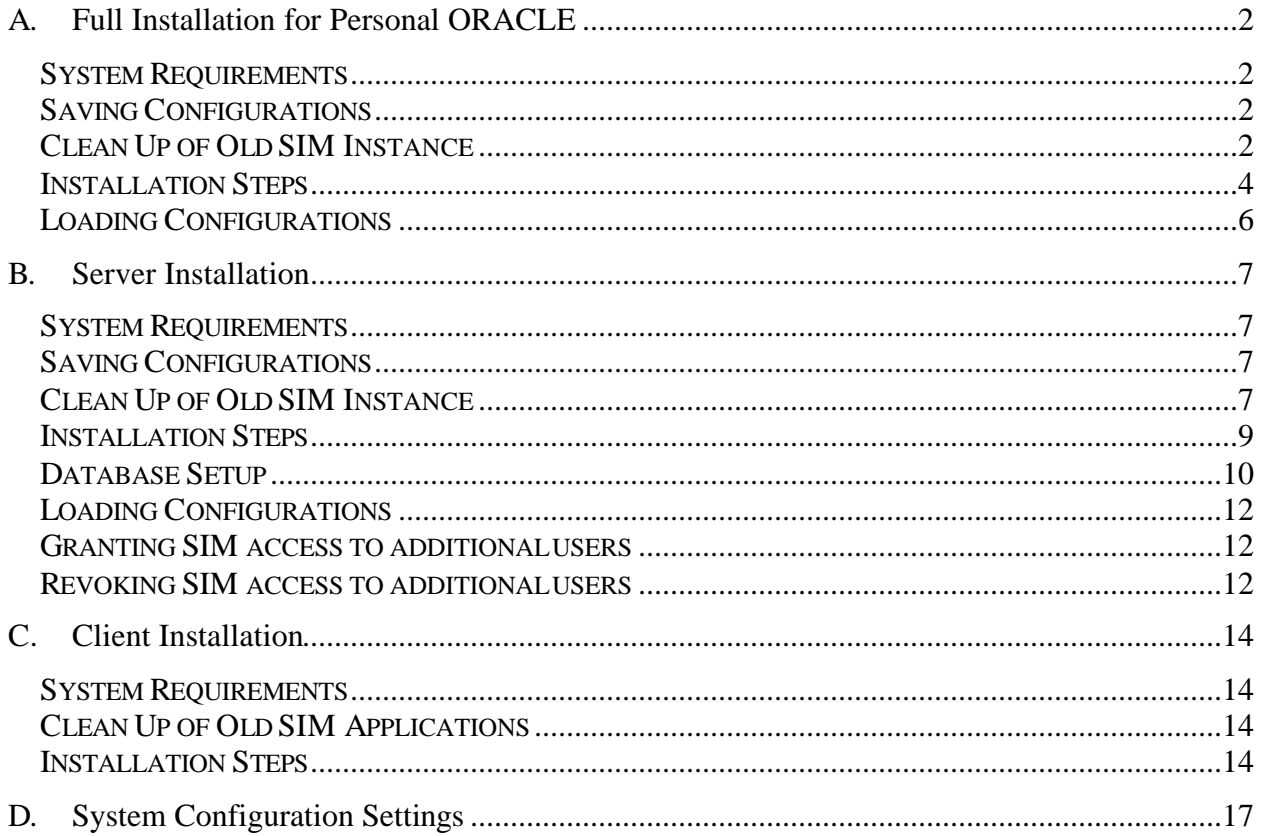

# A. Full Installation for Personal ORACLE

### System Requirements

#### **System Requirements:**

- <sup>q</sup> Windows 95/98/2000/NT/XP
- <sup>q</sup> Oracle 8.1.7 or higher
- <sup>q</sup> STORET v2
- <sup>q</sup> 64 MB RAM

#### **Disk Space Requirements:**

For the 'Full Installation' option, you will need 400MB free space for SIM tablespaces on your chosen installation drive. The installation process will check to make sure this space is available.

### Saving Configurations

If you wish to save your import configurations from SIM v1.2.2, you must copy these configurations using the copy/load configuration utility in SIM v1.2.2 BEFORE running the SIM v2.0 installation. If you are upgrading directly from SIM v1.2 or earlier, your existing import configurations cannot be saved and must be re-entered into SIM v2.0.

### Clean Up of Old SIM Instance

We recommend that you "clean up" by deleting your old version of SIM at this time. However, there is no requirement that you do so as SIM v1.2, SIM v1.2.2, and SIM v2.0 will run simultaneously in separate schemas. To delete your version of SIM, follow the instructions below:

#### **To remove SIM v2.0:**

If you have a previous installation of SIM v2.0, you do not need to remove it prior to running a new SIM v2.0 installation. The new installation will simply overwrite the existing version.

Conduct the following step before a new version of SIM v2.0 is created.

- 1. If SIM200 already exists, confirm that no data resides in SIM. Remove any data migrated into STORET via SIM if desired and delete any data still residing in SIM.
- 2. Drop private synonyms and revoke rights for STORUSER and any additional SIM200 users that have been created by issuing the following SQL commands. Substitute the SIM username for <SIM200\_USERNAME> for each user you wish to remove:
	- o Log on as <SIM200\_USERNAME>.
	- o Modify the user variable inside the script and run Drop\_sim\_syns.sql.
	- o Log on as any user with full DBA rights.
	- o Revoke SIM20\_USER\_ROLE from <SIM200\_USERNAME>.

#### **To remove SIM v1.2.2:**

The SIM 1.2.2 installation script can be used to uninstall the application. Make sure the database is started and empty then run the SIM\_INSTALL\_UNINSTALL.exe and follow the on-screen instructions to remove the SIM v.1.2.2 application.

#### **To remove SIM v1.2:**

- 1. Confirm that no data resides in SIM. Remove any data migrated into STORET via SIM if desired and delete any data still residing in SIM.
- 2. Drop SIM and all of its components by issuing the following SQL commands substituting your current SIM schema owner for <SIM12\_SCHEMAOWNER>:
	- Log on as any user with full DBA rights.
	- Drop user <SIM12 SCHEMAOWNER> cascade;
	- Drop tablespace SIM2 DATA;
	- Drop tablespace SIM2\_INDEX;

If each of these operations is successful proceed to the next step.

3. Delete old datafiles.

**CAUTION:** If you were not able to drop your tablespaces, DO NOT remove the related datafiles.

The two datafiles that should be deleted are called sim2\_idx\_01.ora and sim2\_dta\_01.ora.

### Installation Steps

- 1. Save the file called SIM200.exe anywhere on your client system. You will use this file to install the SIM v2.0 database and application. The installation also sets up uninstallation executable SIM200\_UNINSTALL.exe that may be executed from its SIM 200 program folder entry on the start menu.
- 2. Confirm that the Personal Oracle database has been started.
- 3. If you have limited System memory, please restart your computer before beginning the installation process. This will close any processes that are using system memory. Do not run ANY other applications during the installation process.
- 4. Start the installation program by double clicking on SIM200.exe.
- 5. An Install Shield wizard will appear. Follow the directions as appropriate and Click Next to continue. The installation process will begin to verify that STORET v2.0 is installed.
- 6. You will be asked to choose a path for the installation of the SIM Application files. The default path points to a new SIM folder in the STORET/ORASTO2 directory. If you change this path, you might want to write it down, as the path will be needed later to create a shortcut.
- 7. You will be given the choice of Full Installation, Software Only or Database Scripts. Choose the 'Full Installation' option to load both the SIMv2.0 database and application on a machine running Personal Oracle.
- 8. If SIM200 is already installed, a warning message will appear. Click Ok to continue with the overwrite of SIM200 if desired.
- 9. You will be asked to enter the name of your database to verify that it has been started. Enter the name of your Personal Oracle database or leave the field blank. If the verification process fails to detect the database, the installation process will end.
- 10.If the verification process of the database is successful, the installation will continue and ask if the user would like to save any existing import

configuration. The opportunity is provided to stop the installation process and save the configurations. Click OK to continue with the installation.

- 11.The installation process will continue and depending on the speed of your machine, the process could last for more than an hour before it completes installing the application.
- 12.Click OK when a message signifies that the process completed successfully.
- 13.Under the installation directory you have chosen during the process, the following list of folders will appear along with the SIM200\_UserGuide.doc and the SIM200\_Uninstall.exe.
	- SIM200\_INST listing of files used in the installation and includes log files created during the installation.
	- SIM200 FORMS listing of all object code used in the client application.
	- SIM200 EXAMPLES listing of several example files and index that can be used to test the SIM functionality.
	- SIM200\_DATA tablespace data file
	- SIM200\_INDEX tablespace index file
- 14.All \*.log files in the SIM200\_INST folder should be reviewed to confirm that the database structure and data loading was completed successfully.
- 15.Once the installation is complete, a SIM 200 program folder will appear on the start menu. In this program folder, click on shortcut SIM200 to run the SIM v2.0 application.
- 16.Once inside the SIM v2.0 application, navigate to the Advanced menu option and choose System Config. The System Configuration form will appear. Several settings must be modified in order to use the application properly. Refer to Section D: System Configuration Settings for assistance.

### Loading Configurations

If you copied configurations from SIM v1.2.2, you can now load them into SIM v2.0 using the copy/load configuration utility. For help using this utility, refer to the users guide or on-line documentation.

Note – When copying configurations between SIM v1.2.2 and SIM v2.0, errors may be encountered. These errors are typically the result of new functionality added to SIM v2.0. Once loaded, you can edit the configuration to correct any conversion errors.

# B. Server Installation

### System Requirements

#### **System Requirements:**

- <sup>q</sup> Windows 95/98/2000/NT/XP
- o Oracle 8.1.7 or higher
- <sup>q</sup> STORET v2
- <sup>q</sup> 64 MB RAM

#### **Disk Space Requirements:**

On your chosen installation drive you will need 3.5 MB free space to store installation files.

### Saving Configurations

If you wish to save your import configurations from SIM v1.2.2, you must copy these configurations using the copy/load configuration utility in SIM v1.2.2 BEFORE running the SIM v2.0 installation. If you are upgrading directly from SIM v1.2 or earlier, your existing import configurations cannot be saved and must be re-entered into SIM v2.0.

### Clean Up of Old SIM Instance

We recommend that you "clean up" by deleting your old version of SIM at this time. However, there is no requirement that you do so as SIM v1.2, SIM v1.2.2, and SIM v2.0 will run simultaneously in separate schemas. To delete your version of SIM, follow the instructions below:

### **To remove SIM v2.0:**

- 1. If SIM200 already exists, confirm that no data resides in SIM. Remove any data migrated into STORET if desired via SIM and delete any data still residing in SIM.
- 2. Drop private synonyms and revoke rights for STORUSER and any additional SIM200 users that have been created by issuing the following SQL commands. Substitute the SIM username for <SIM200\_USERNAME> for each user you wish to remove:
- o Log on as <SIM200\_USERNAME>.
- o Modify the user variable inside the script and run Drop\_sim\_syns.sql.
- o Log on as any user with full DBA rights.
- o Revoke SIM20\_USER\_ROLE from <SIM200\_USERNAME>.
- 3. Drop SIM and all of its components by issuing the following SQL commands substituting your current SIM200 schema owner for <SIM200\_SCHEMAOWNER>. Before beginning, modify the Remove\_sim200.sql with the proper path to the file in place of the <SIM200\_SERVER> placeholder.
	- o Log on as any user with full DBA rights.
	- $\circ$  Run the remove sim200.sql in order to:
		- Drop user <SIM200\_SCHEMAOWNER> cascade;
		- Drop role SIM20 USER ROLE;
		- Drop tablespace SIM200 DATA;
		- Drop tablespace SIM200\_INDEX;

If each of these operations is successful proceed to the next step.

4. Delete old datafiles.

**CAUTION:** If you are not able to drop your tablespaces, DO NOT remove the datafiles.

The two datafiles that should be deleted are called sim200\_index.ora and sim200\_data.ora.

#### **To remove SIM v1.2.2:**

- 1. Confirm that no data resides in SIM. Remove any data migrated into STORET if desired via SIM and delete any data still residing in SIM.
- 2. Drop SIM and all of its components by issuing the following SQL commands substituting your current SIM122 schema owner for <SIM122\_SCHEMAOWNER>:
	- o Log on as any user with full DBA rights.
	- o Drop user <SIM122\_SCHEMAOWNER> cascade;
	- o Drop tablespace SIM122\_DATA;
	- o Drop tablespace SIM122\_INDEX;

If each of these operations is successful proceed to the next step.

3. Delete old datafiles.

**CAUTION:** If you are not able to drop your tablespaces, DO NOT remove the datafiles.

The two datafiles that should be deleted are called sim122\_idx.ora and sim122 dta.ora.

### **To remove SIM v1.2:**

- 1. Confirm that no data resides in SIM. Remove any data migrated into STORET if desired via SIM and delete any data still residing in SIM.
- 2. Drop SIM and all of its components by issuing the following SQL commands substituting your current SIM schema owner for <SIM12\_SCHEMAOWNER>:
	- o Log on as any user with full DBA rights.
	- o Drop user <SIM12\_SCHEMAOWNER> cascade;
	- o Drop tablespace SIM2\_DATA;
	- o Drop tablespace SIM2\_INDEX;

If each of these operations is successful proceed to the next step.

3. Delete old datafiles.

**CAUTION:** If you were not able to drop your tablespaces, DO NOT remove the tablespace files.

The two datafiles that should be deleted are called sim2\_idx\_01.ora and sim2\_dta\_01.ora.

### Installation Steps

- 1. Save the file called SIM200.exe anywhere on your client system. The installation sets up uninstallation executable SIM200\_UNINSTALL.exe that may be executed from its SIM 200 program folder entry on the start menu.
- 2. If you have limited System memory, please restart your computer before beginning the installation process. This will close any processes that are

using system memory. Do not run ANY other applications during the installation process.

- 3. Start the installation program by double clicking on SIM200.exe.
- 4. An Install Shield wizard will appear. Follow the directions as appropriate and Click Next to continue. The installation process will begin to verify that STORET v2.0 is installed.
- 5. You will be asked to choose a path for the installation of the SIM Application files. The default path points to a new SIM folder in the STORET/ORASTO2 directory. If you change this, you might want to write it down, as the path will be needed later to create a shortcut.
- 6. You will be given the choice of Full Installation, Software Only or Database Scripts. Choose the 'Database Scripts' option to create a SIM200 SERVER folder containing all scripts needed to complete a server installation of the database. This folder will be placed under your default installation directory.
- 7. Click OK when a message signifies that the process completed successfully.
- 8. Under the installation directory you have chosen during the process, the following list of folders will appear along with the SIM200\_UserGuide.doc and the SIM200\_Uninstall.exe.
	- SIM200 SERVER listing of files used in the installation, which includes log files created during the installation, and SIM v2.0 Technical Documentation.

### Database Setup

- 1. The SIM200 program will create a folder called SIM200\_SERVER for the Database Scripts option. It will contain these instructions as well as all the scripts needed to carry them out.
- 2. Edit the lines in the files shown in the following table to reflect your database setup.

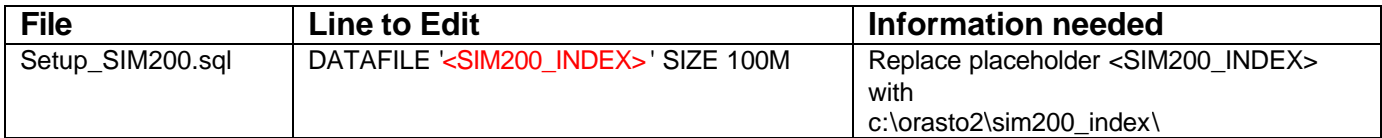

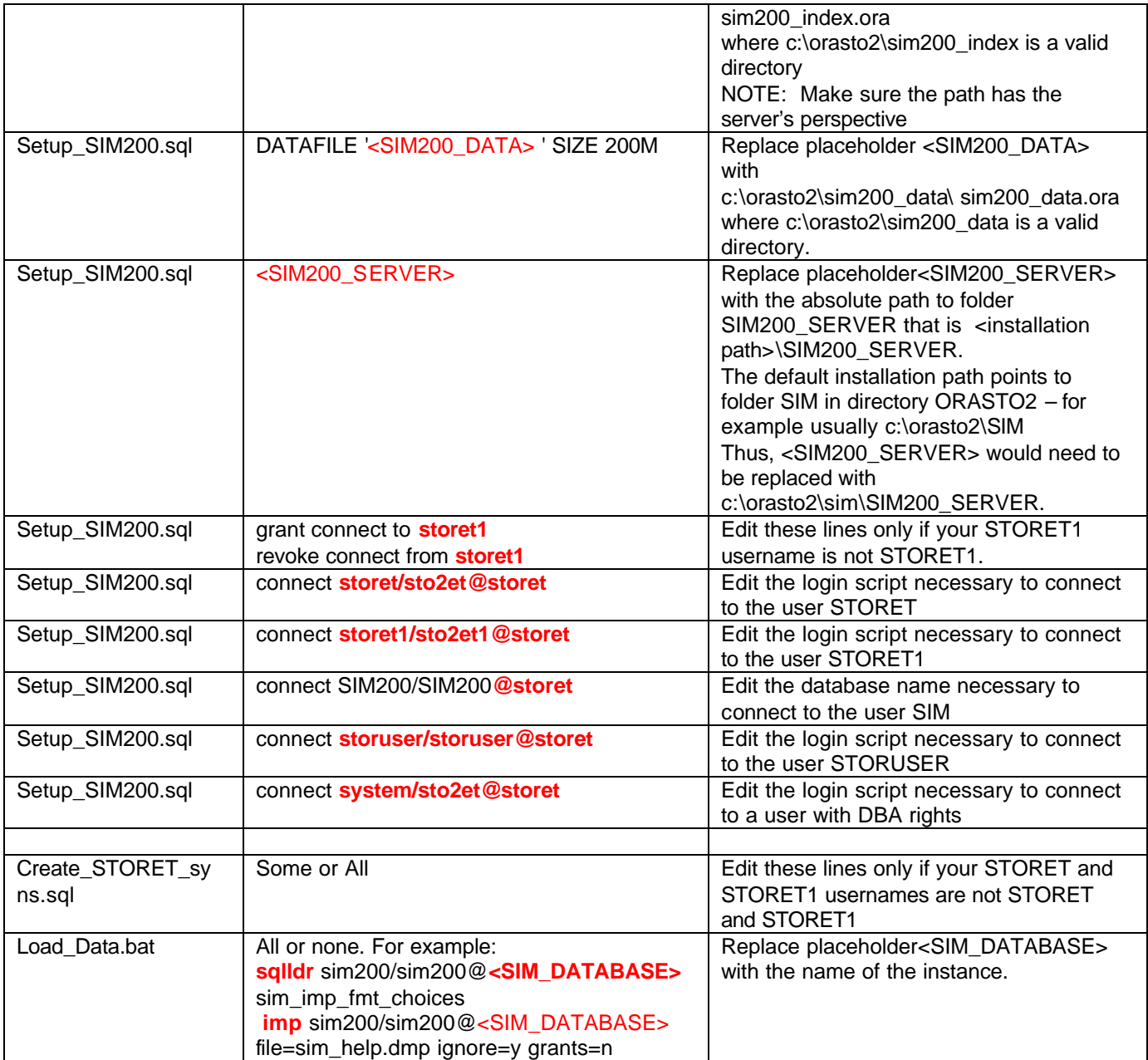

- 3. Log onto SQL\*Plus as a user with full DBA rights and run the script setup\_sim200.sql. The process compiles a number of stored procedures on the database as well as the database structure and could take up to an hour depending on the speed of your machine.
- 4. When the setup script is done, check the log files setup\_sim200.log 1 through 4 for any errors in the SIM200\_SERVER directory.
- 5. Double click the batch file Load\_data.bat in the SIM200\_SERVER directory. The batch file will execute SQL Loader to load several tables with data.
- 6. When the data has been loaded, check the import\_help.log as well as the log files in the SIM200\_SERVER directory for each table loaded with data.

### Loading Configurations

If you copied configurations from SIM v1.2.2, you can now load them into SIM v2.0 using the copy/load configuration utility. For help using this utility, refer to the users guide or on-line documentation.

Note – When copying configurations between SIM v1.2.2 and SIM v2.0, errors may be encountered. These errors are typically the result of new functionality added to SIM v2.0. Once loaded, you can edit the configuration to correct any conversion errors.

### Granting SIM access to additional users

During the standard SIM v2.0 installation, SIM access is given to the standard STORET user STORUSER. If additional ORACLE users have been granted access to STORET, they can be granted access to SIM v2.0 by completing the following steps:

- Log on as any user with full DBA rights.
- Grant SIM20\_USER\_ROLE to <SIM200\_USERNAME>;
- Log on as <SIM200\_USERNAME>
- Execute SIM200.syn script to create private synonyms for this user.

### Revoking SIM access to additional users

If at any point you wish to restrict access from an existing SIM user, complete the following steps.

- Log on as <SIM200\_USERNAME>.
- Modify the user variable inside the script and run Drop\_sim\_syns.sql.
- Log on as any user with full DBA rights.
- Revoke SIM20\_USER\_ROLE from <SIM200\_USERNAME>.

# C. Client Installation

### System Requirements

### **System Requirements:**

- <sup>q</sup> Windows 95/98/2000/NT/XP
- <sup>q</sup> Oracle 8.1.7 or higher
- <sup>q</sup> STORET v2
- <sup>q</sup> 64 MB RAM

### **Disk Space Requirements:**

For the 'Software Only' and 'Full Installation' options you will also need 10 MB free space to install the SIM Application files. The installation process sets up these files in a folder called SIM200\_FORMS.

### Clean Up of Old SIM Applications

If you have existing SIM v.2.0 client software from a previous installation, you will need to re-install each client machine with the latest version. You can follow the steps below to set up new clients as well as to upgrade existing clients.

### Installation Steps

- 1. Save the file called SIM200.exe anywhere on your client system. The installation sets up uninstallation executable SIM200\_UNINSTALL.exe that may be executed from its SIM 200 program folder entry on the start menu.
- 2. If you have limited System memory, please restart your computer before beginning the installation process. This will close any processes that are using system memory. Do not run ANY other applications during the installation process.
- 3. Start the installation program by double clicking on SIM200.exe.
- 4. An Install Shield wizard will appear. Follow the directions as appropriate and Click Next to continue. The installation process will begin to verify that STORET v2.0 is installed.
- 5. You will be asked to choose a path for the installation of the SIM Application files. The default path points to a new SIM folder in the

STORET/ORASTO2 directory. If you change this you might want to write it down, as the path will be needed later to create a shortcut.

- 6. You will be given the choice of Full Installation, Software Only or Database Scripts. Choose the 'Software Only' option to create a SIM200\_FORMS folder containing all forms needed to run the SIM v2.0 Application. This folder will be placed under your default installation directory.
- 7. Click OK when a message signifies that the process completed successfully.
- 8. Under the installation directory you have chosen during the process, the following list of folders will appear along with the SIM200\_UserGuide.doc and the SIM200\_Uninstall.exe.
	- SIM200 FORMS listing of all object code used in the client application.
	- SIM200 EXAMPLES listing of several example files and index that can be used to test the SIM functionality.
- 9. Create a Shortcut to SIM. The target should look something like this:

**C:\orant**\BIN\ifrun60.EXE sim2\_welc storuser/storuser@**<SIM\_DATABASE>**

Where <SIM DATABASE> needs to be exchanged for the name of the STORET database used by SIM.

- <sup>q</sup> You might have to change the path to your Oracle Home directory and the database alias.
- <sup>q</sup> The Start In directory is the directory in which you chose to place your SIM Application when you ran the SIM installation program.
- **Note: You can install the SIM Application on any number of computers. The database should only be installed on one Oracle server, but many stations can access it. If more than one user is actively using SIM at any given time you must change the SINGLE\_USER\_ENVIRONMENT variable in your SIM configuration. This can be done from any of the computers that have the SIM software installed.**
- 10.Once inside the SIM v2.0 application, navigate to the Advanced menu option and choose System Config. The System Configuration form will appear. Several settings must be modified in order to use the application

properly. Refer to Section D: System Configuration Settings for assistance.

## D. System Configuration Settings

- 1. Start SIM by clicking the SIM shortcut.
- 2. On the menu go to Advanced and choose System Config.
- 3. Make changes as needed to the following configuration items:

#### BUILD\_NUMBER

The Build Number configuration item displays the four digit Gold Systems release number for this installation for SIM. This number is displayed in the description column. The value column is not used.

#### DFLT\_ORG

The Default Organization configuration item allows the user to identify a STORET organization that will default throughout the SIM application when the user is prompted to enter an organization. This will not prohibit the user from selecting another valid organization if desired.

### IMPORT\_PATH

The Import Path configuration item allows the user to set a path to a directory where text files are located for import into SIM. When the user clicks the Browse button in the Import File form, the user will automatically be directed to the directory named in the Import Path configuration item value. If the ALLOW\_LONG\_LINES configuration item is set to "Yes", the import path must be entered from the server's perspective and the browse button will be disabled.

### DFLT\_EXPORT\_PATH

The Default Export Path configuration item allows the user to set a path to a directory where files will be created if errors were found in the import. In the Import Status window, the user can view/edit the export path and click the Export Records with Errors button to create the export file.

#### DFLT\_EXPORT\_FILE

The Default Export File configuration item allows the user to define the default name of a file, which will be created if errors were found in the import. In the Import Status window, the user can view/edit the export filename and click the Export Records with Errors button to create the export file.

#### HELP\_PATH

The Help Path configuration item allows the user to point to a directory that contains the files needed to access the general help window. The chosen directory path must contain the files sim2\_gen.gid and sim2\_gen.hlp. In a standard SIM v2.0 installation, the files will be contained in the directory where the software was installed.

#### SINGLE USER ENVIRONMENT

The Single User Environment configuration item allows the user to set a value for either a single or multiple user environments. If only one user will be accessing the SIM and STORET databases at any given time set this to "YES". If the value is set to "Yes", the speed of the migration will increase.

#### COPY\_PATH

The Copy Path configuration item allows the user to set a default path to a directory where the copy/load utility will read/write the import configuration files. In the Copy and Load Configuration forms, the user can view/edit the default copy path and file name.

#### ALLOW\_LONG\_LINES

The Allow Long Lines configuration item allows the user to configure the system to read ASCII files with very long lines. When the configuration value is set to "Yes", the user can import files with lines longer than 1000 characters. When the system is configured to allow long lines, the import file is parsed by the database rather than the client machine. As a result, the browse button is disabled and

you must enter the full path and file name as it could be found from the database server. DO NOT alter this value without consulting USER MANUAL.

### DIRLIST\_PATH

The Directory Path configuration item allows the user to choose the FTP Directory Path. This configuration item value is not used in the standard SIM v2.0 installation.

#### DIRLIST\_NAME

The Directory List Name configuration item allows the user to choose the FTP Directory List Name. This configuration item value is not used in the standard SIM v2.0 installation.

#### DO\_PRE\_CHECK

The Do Pre-Check configuration item allows the user to ascertain whether data files contain errors before they are stored in the SIM database. This configuration item value is not used in the standard SIM v2.0 installation.